**メディカルケアステーション (MCS) 患者さんご本人を招待する方法**

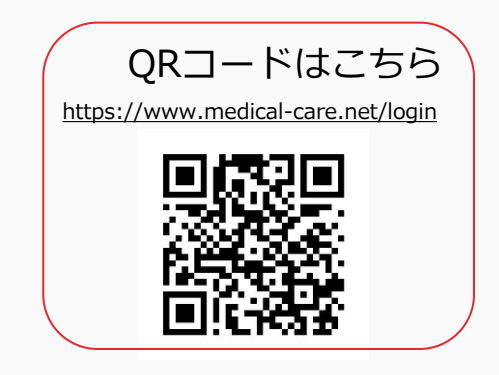

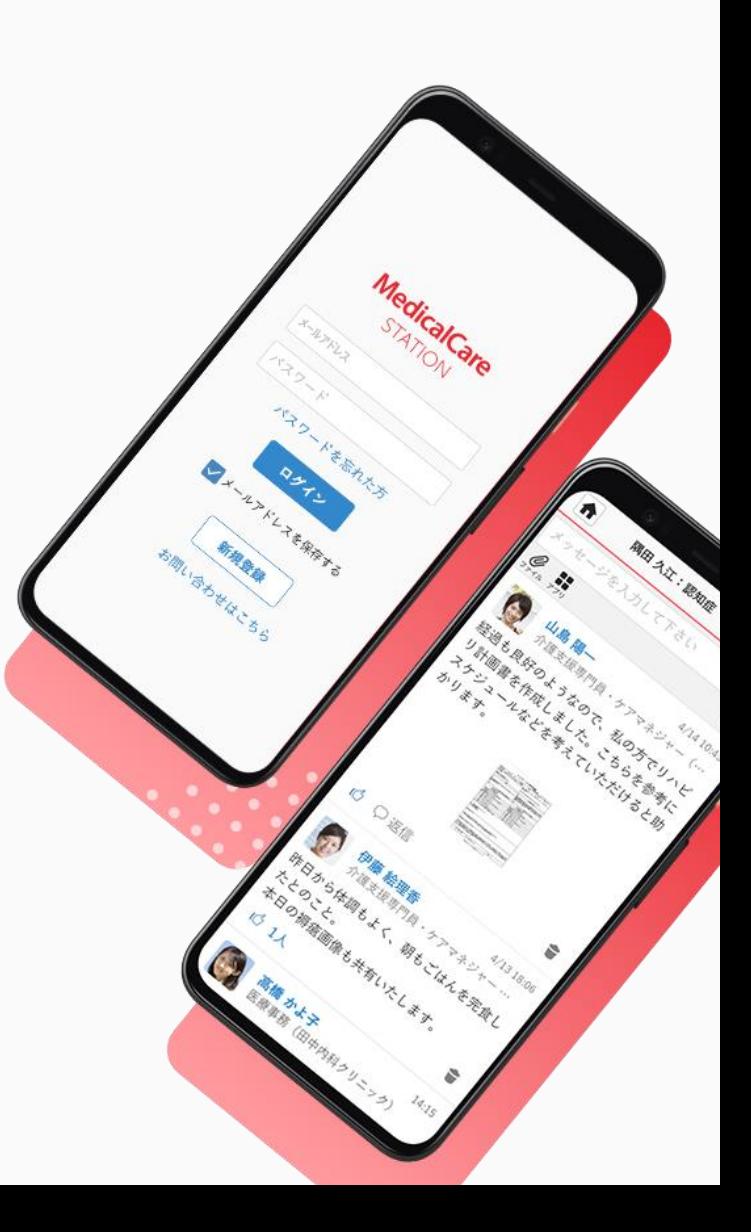

© Embrace Co., Ltd.

# 目次

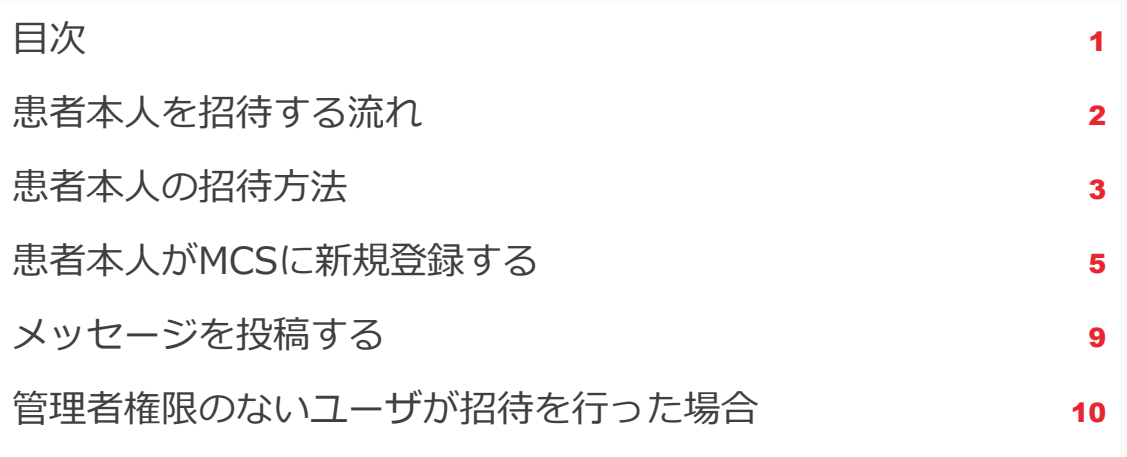

**患者本人を招待する流れ**

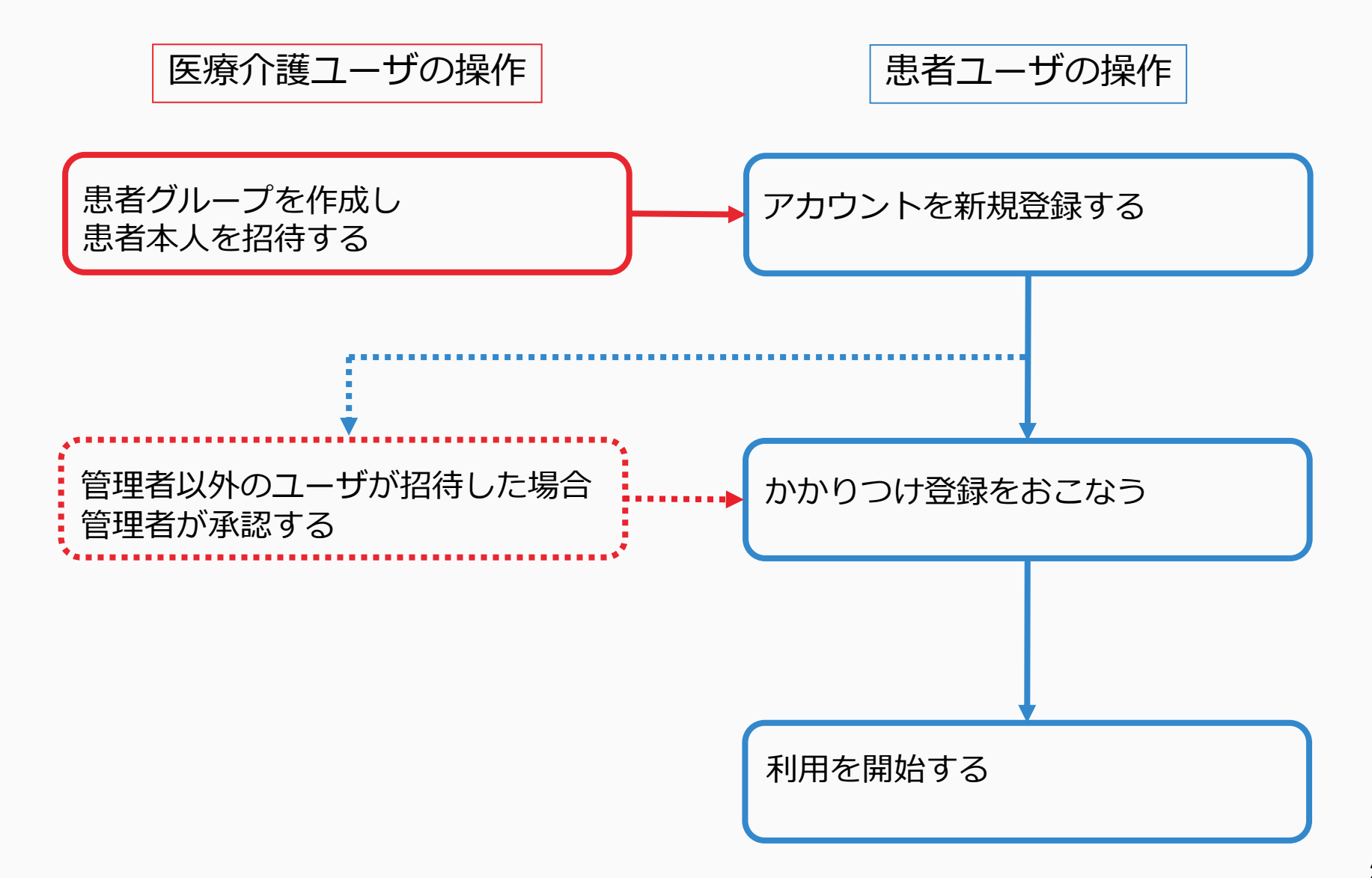

**患者本人の招待方法**

患者グループを作成した施設スタッフの操作

患者グループを作成した施設のスタッフのみ、患者本人を招待できます。

Ь

#### ①患者グループ名前を クリックする

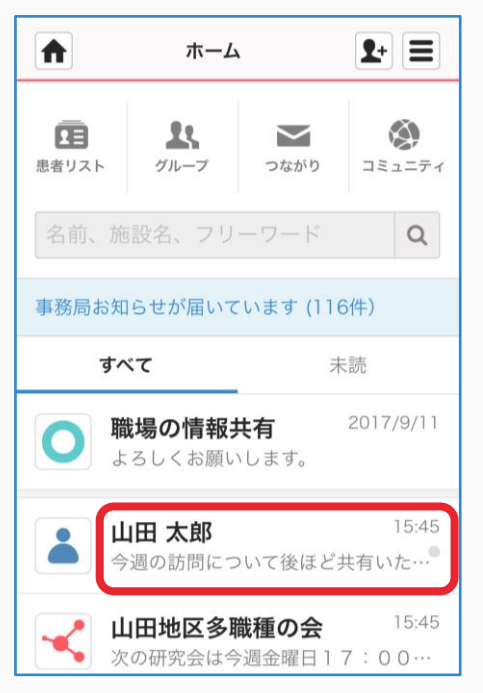

#### ②「患者側」「+患者本人を招待する」 をクリックする

 $\blacktriangleright$ 

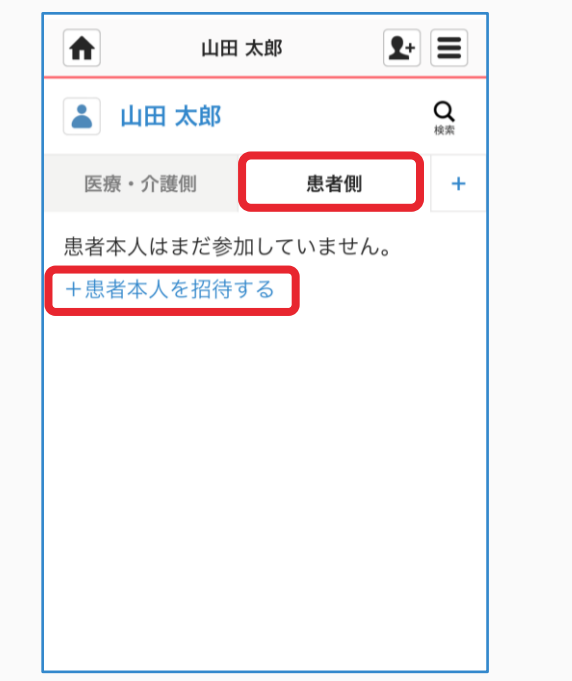

#### ③メールアドレスを入力する

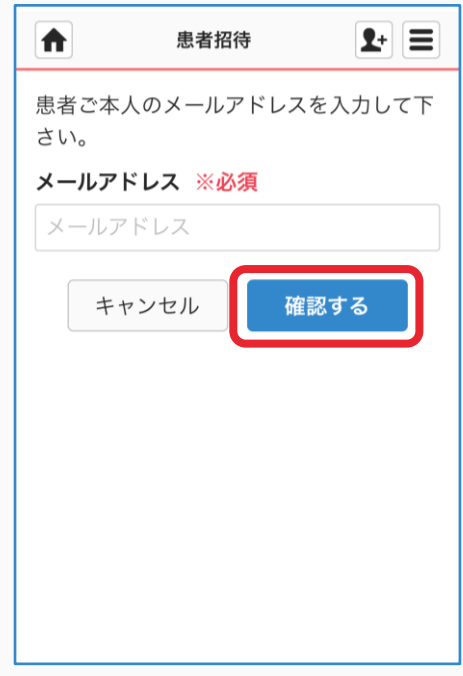

#### ④「確認する」をクリックする 6「送信する」をクリックする 6「ホーム」をクリックし、

 $\blacktriangleright$ 

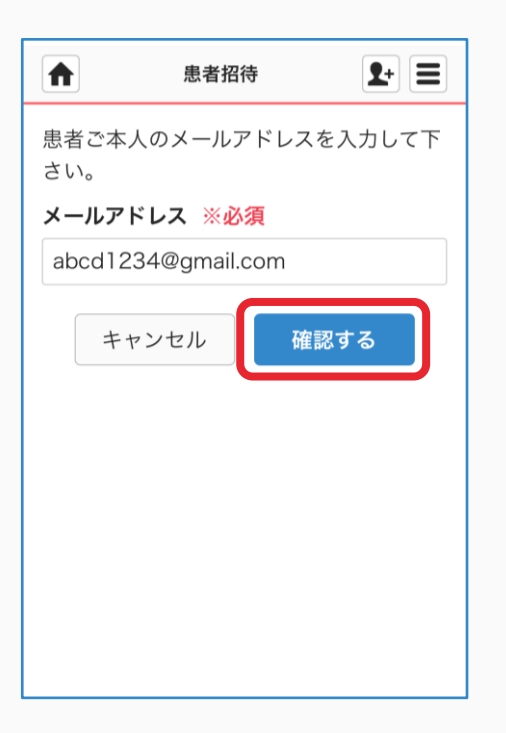

### ⑤「送信する」をクリックする

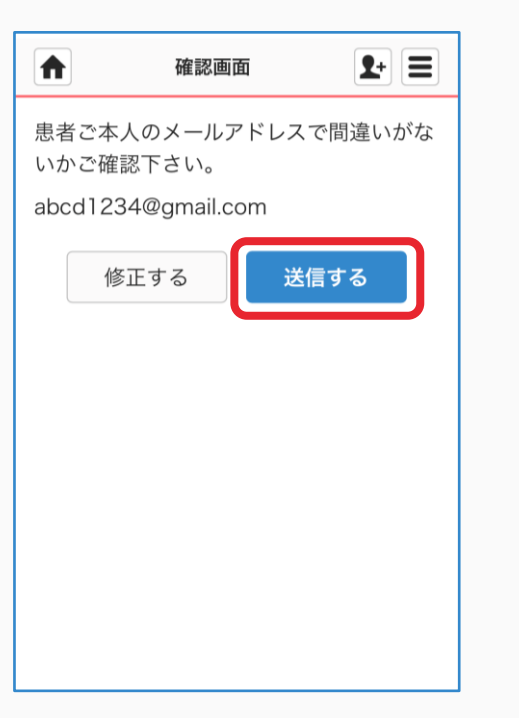

## もとに戻る

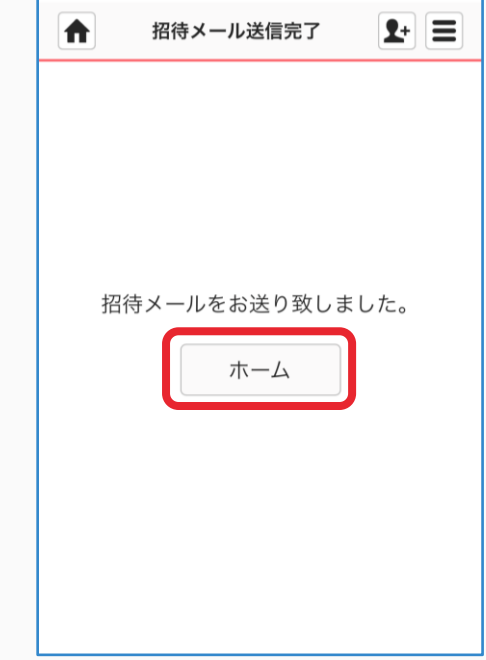

 $\blacktriangleright$ 

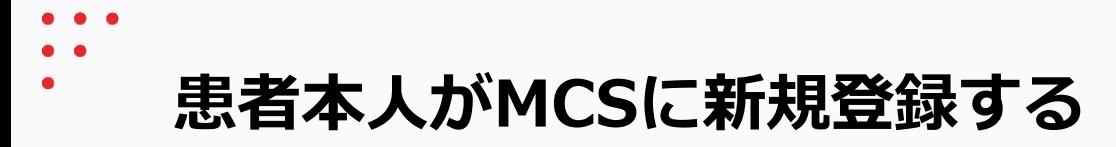

### 患者本人の操作

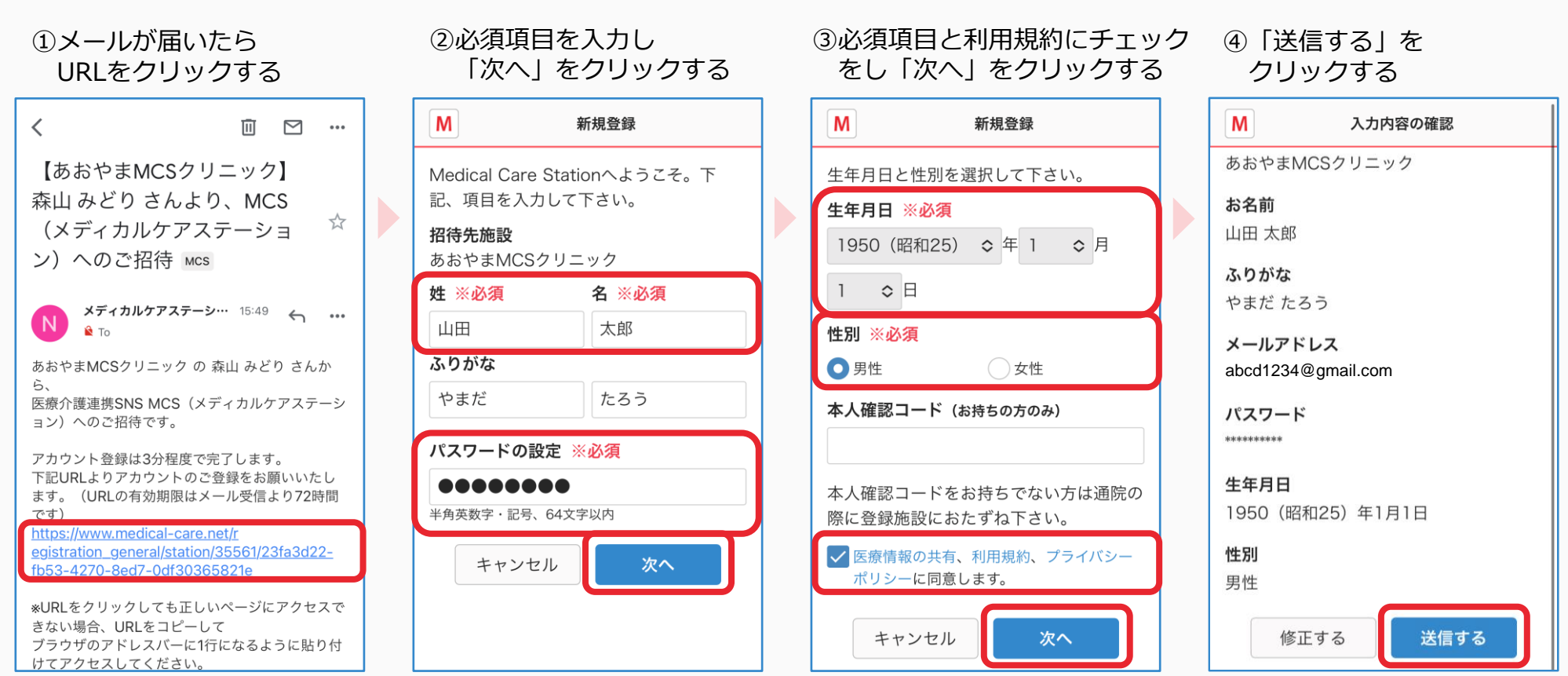

※URLの有効期限は 72 時間です。

 $M$ 

 $U_0$ 

⑤仮登録完了ページになったら 画面を閉じる

⑥メールが届いたら URLをクリックする ⑦「ログイン画面」を クリックする

⑧メールアドレスと パスワードを入力し 「ログイン」をクリックする

ログイン

パスワードを忘れた方

新規登録

お問い合わせ

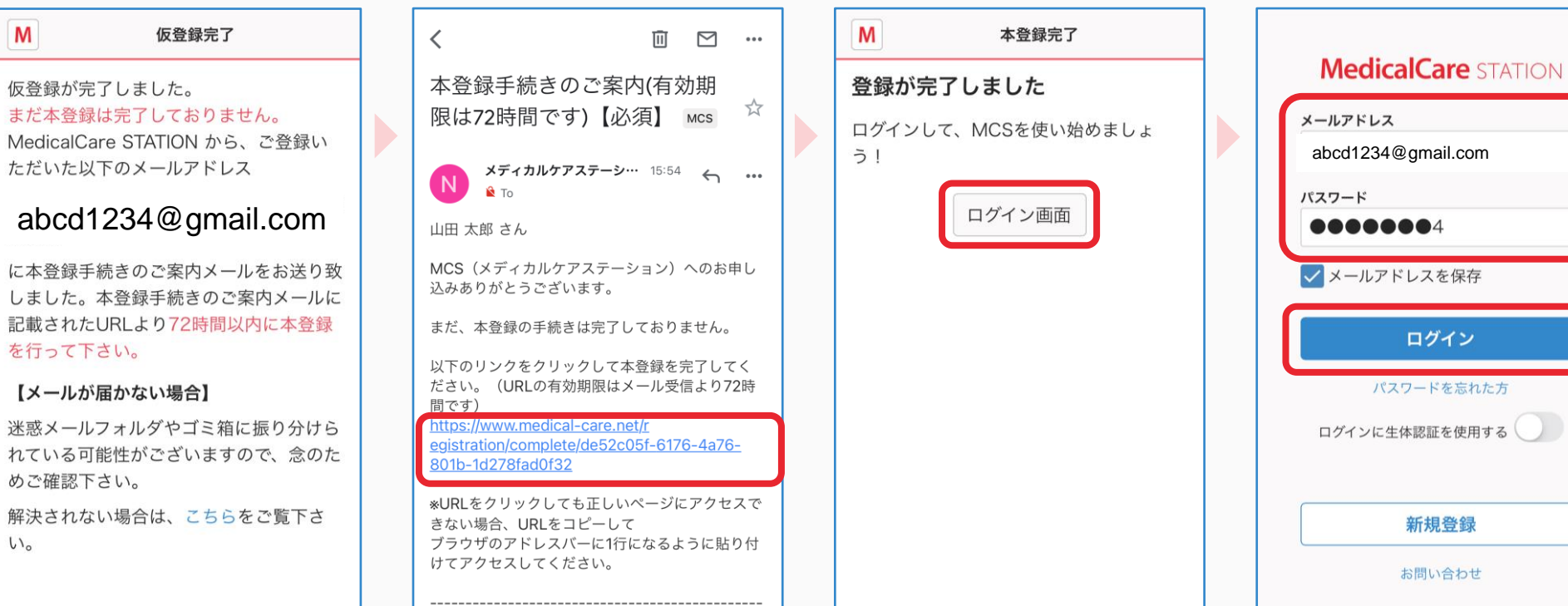

6

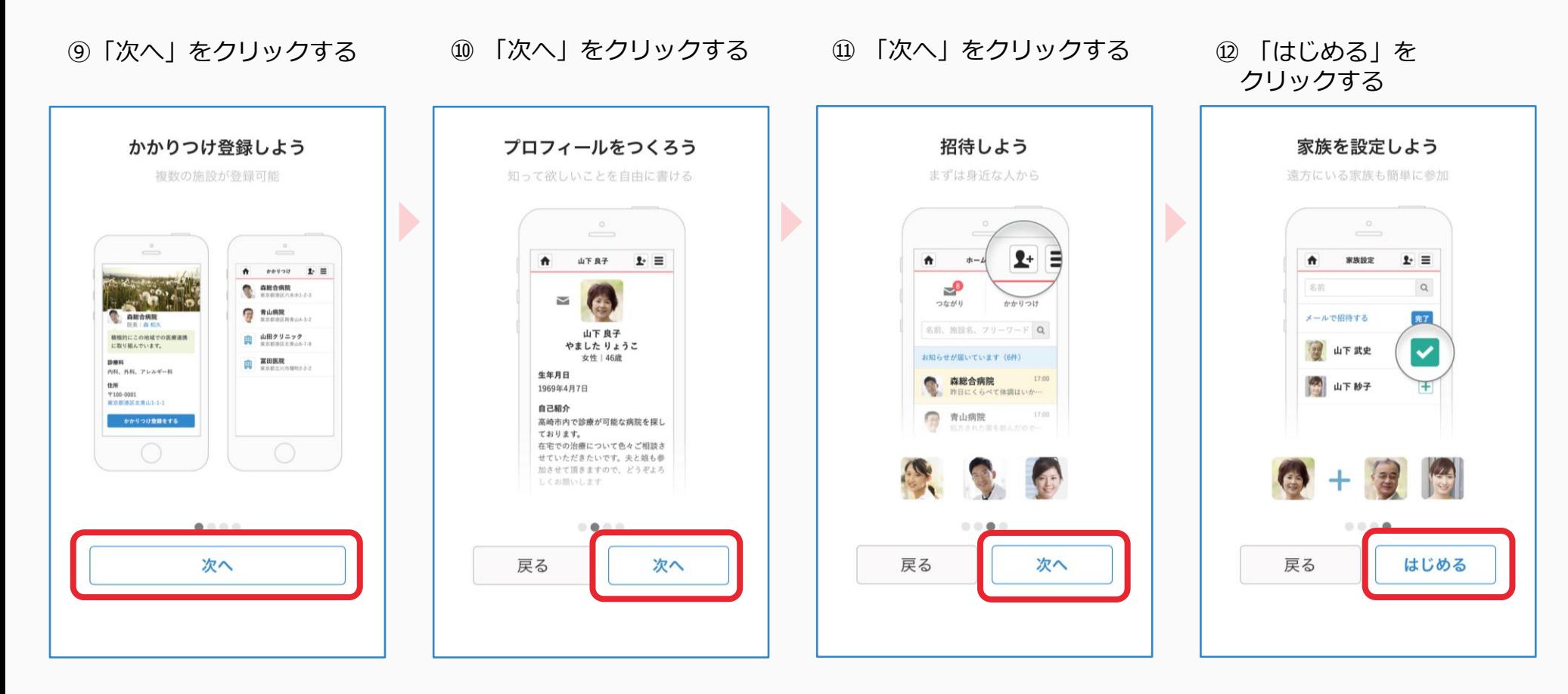

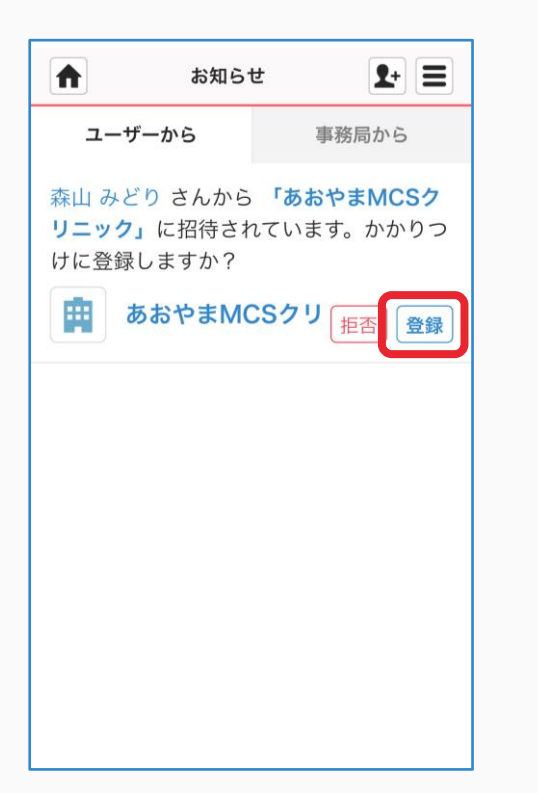

 $\blacktriangleright$ 

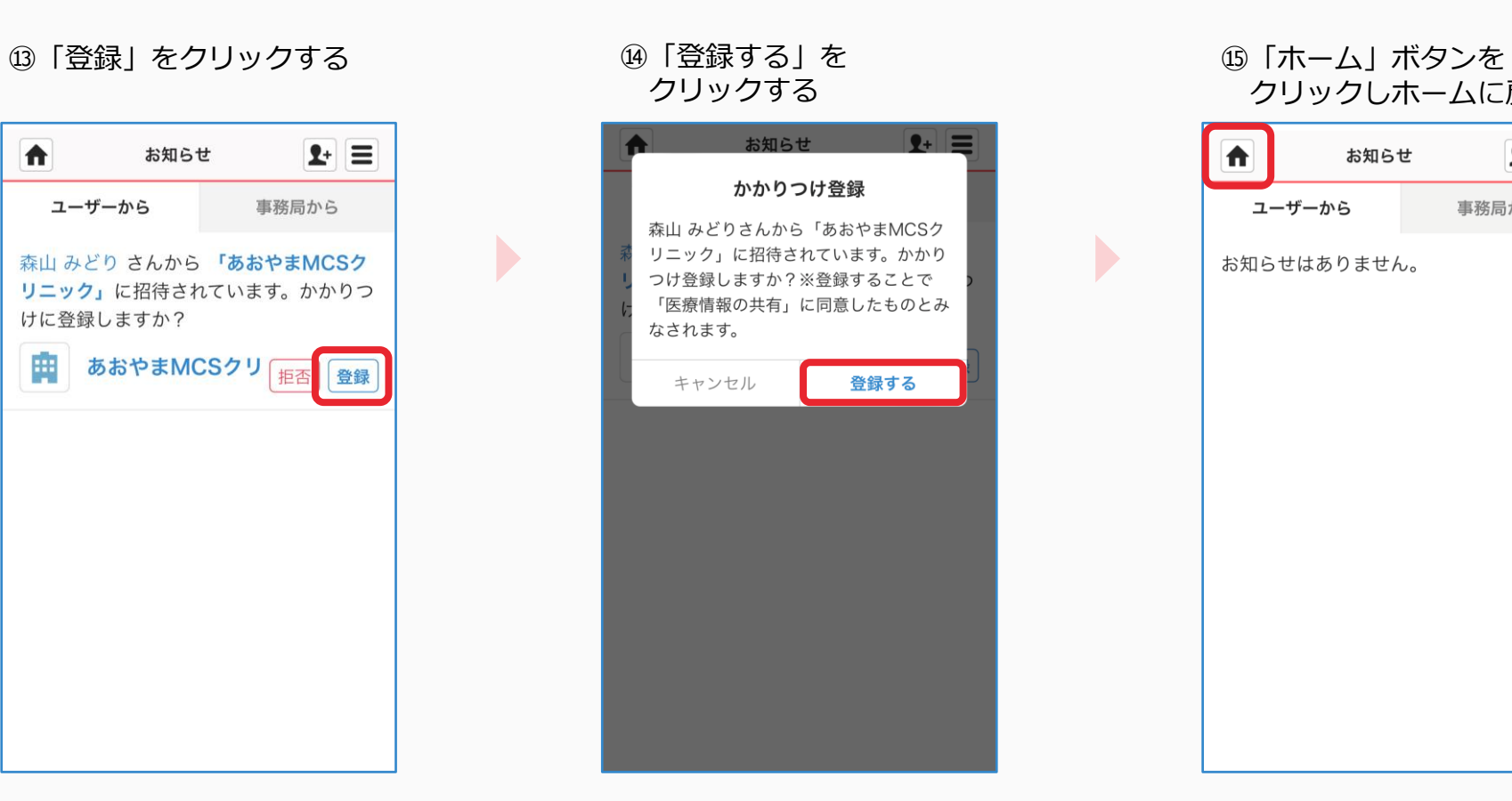

クリックしホームに戻る

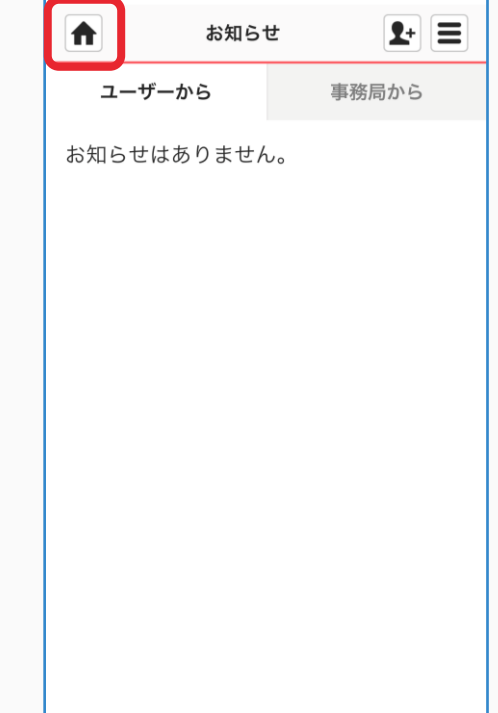

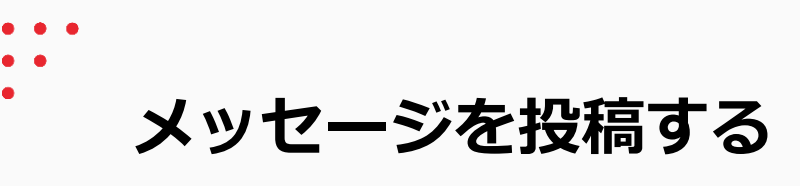

患者本人の操作

#### ②「メッセージを入力して 3「送信」をクリックする 4没稿されます ①かかりつけ施設名を クリックする ください」欄に入力する 合  $2 + \equiv$ あおやまMCSクリニック 1+ 三 あおやまMCSクリニック  $\mathbf{P}$  = ホーム  $\biguparrow$  $\bigstar$ あおやまMCSクリニック  $\mathbf{P}$  = A 图 最 名 4人  $\Delta$ +招待 2 2 2 4 4 +招待 2 4人 +招待 田司  $\checkmark$ つながり かかりつけ メッセージを入力して下さい 登録させていただきました。 メッセージを入力して下さい 今度ともよろしくお願いします。 Q 11 11 名前、施設名、フリーワード  $\hbox{\tt Q}$ 送信 まだ、メッセージはありません。 15:58  $\bullet$ 山田 太郎 あおやまMCSクリニック まだ、メッセージはありません。 まだ、メッセージはありません。 登録させていただきました。 今度ともよろしくお願いしま す。  $\mathbf{r}$ ÷

**管理者権限のないユーザが招待を行った場合**

患者グループを作成した施設の管理者の操作

患者グループを作成した施設の管理者が承認をすることで、患者本人に招待通知が届きます。

①「承認依頼が届いています」 をクリックする

○ [承認] をクリックする

③「承認する」を クリックする

④「ホーム」ボタンを クリックしホームに戻る

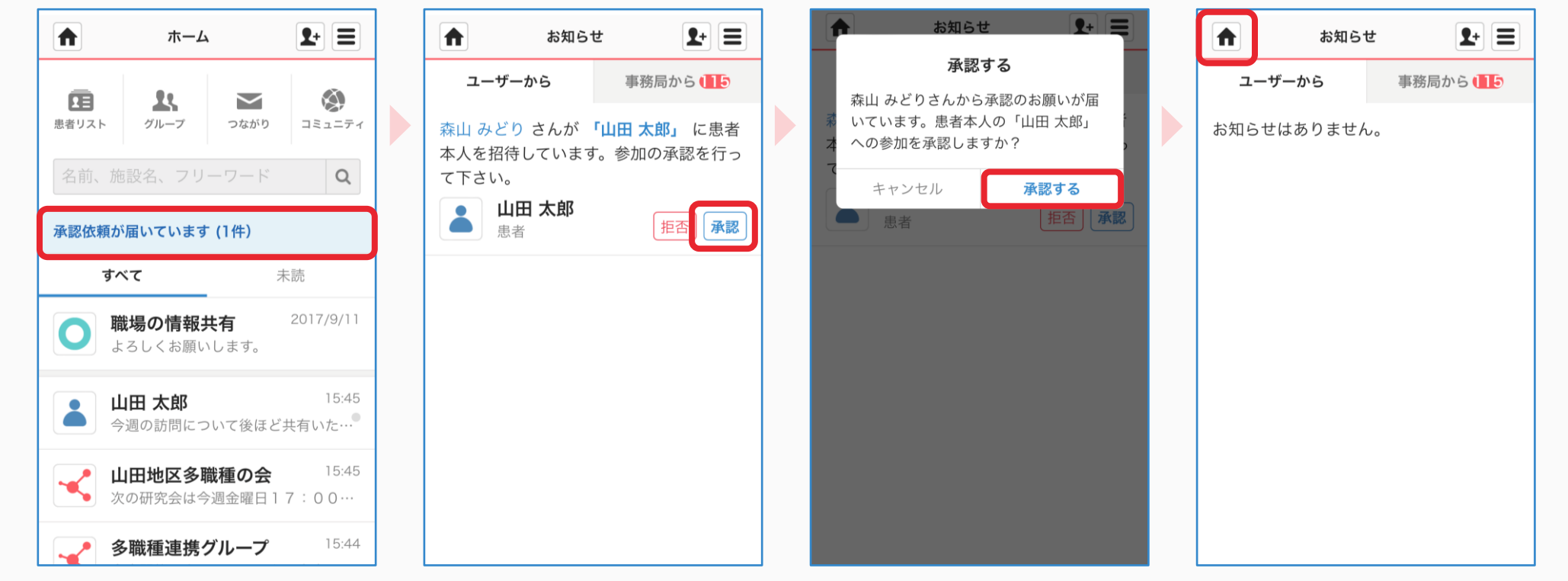